## Accessing SharePoint

Accessing work provided by teachers online.

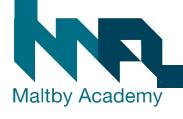

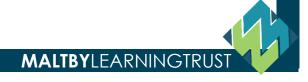

#### 1. Go to the Maltby Academy website

• <a href="https://www.maltbyacademy.com">https://www.maltbyacademy.com</a> ... Click on Menu.

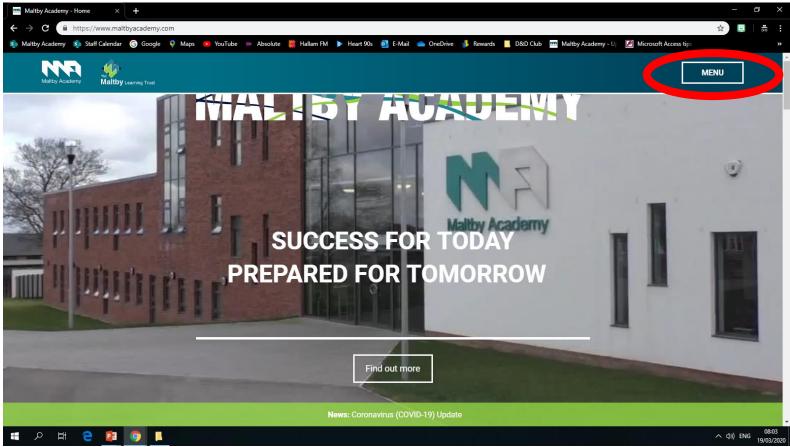

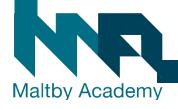

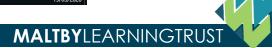

#### 2. Head to 'Login Links'

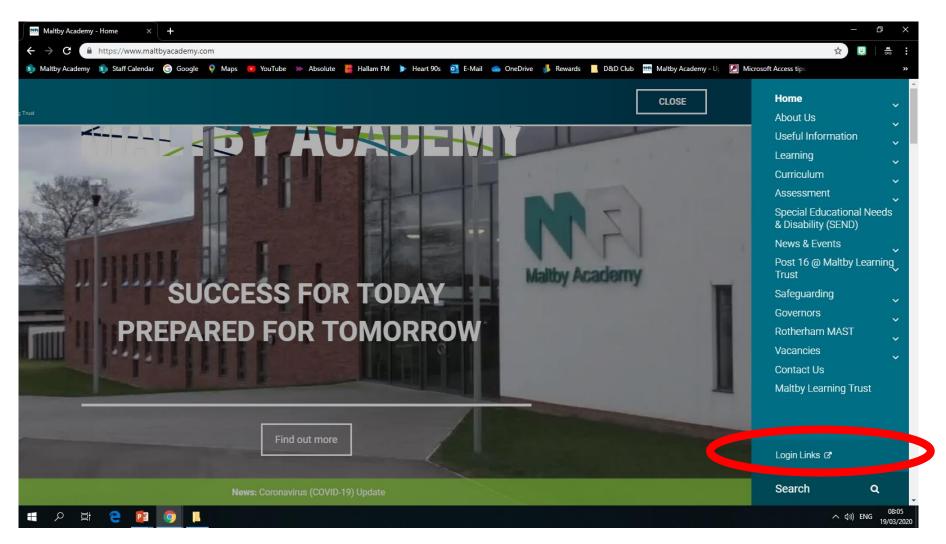

**MALTBY**LEARNINGTRUST

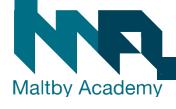

### 3. Click the Office 365 Learning Portal Link

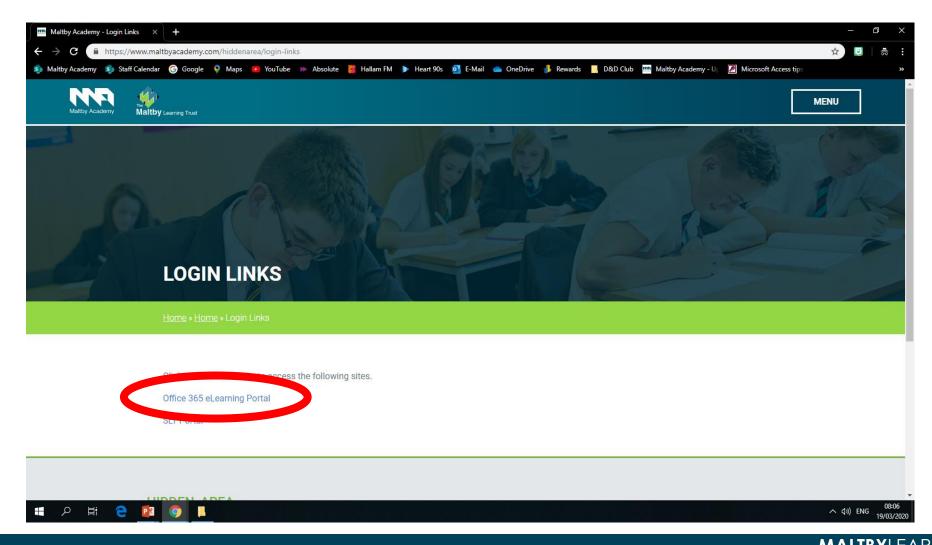

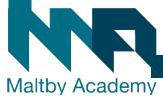

## 4. Sign in

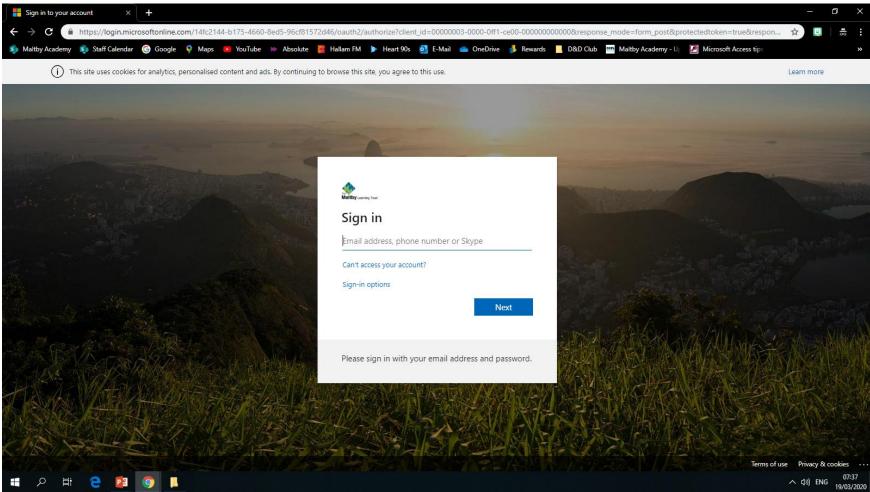

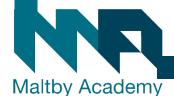

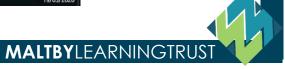

### 2. Sign in with your Maltby Academy Email

- Year 7 and 8
- FirstName.Surname@maltbyacademy.com
  - Year 9, 10, 11
- FirstName Surname@maltbyacademy.com

 Year 12 and 13 depending when you started at MA you could be either so try both if one doesn't work.

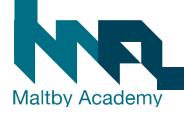

#### 3. Use your usual Maltby Academy Password to sign in.

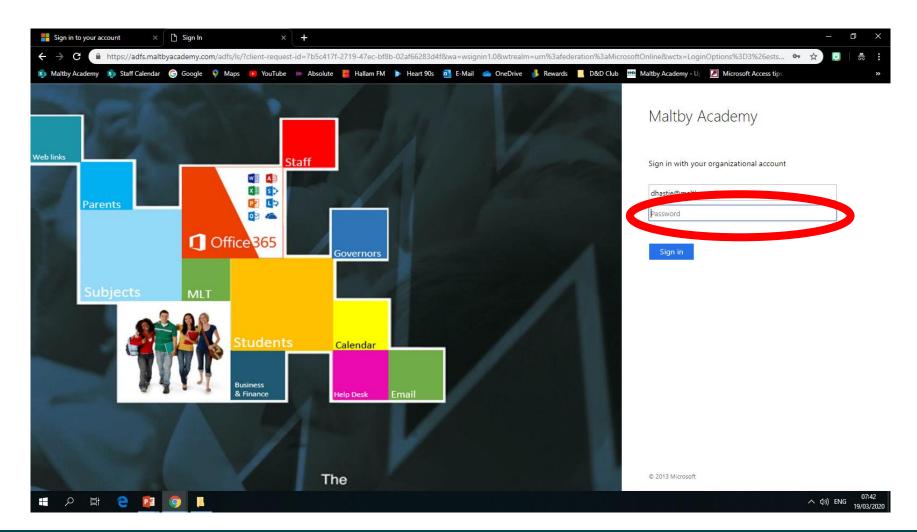

**MALTBY**LEARNINGTRUS

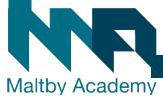

## 4. You can have your device remember your information if you want.

Yes if the device is yours. No if it is not.

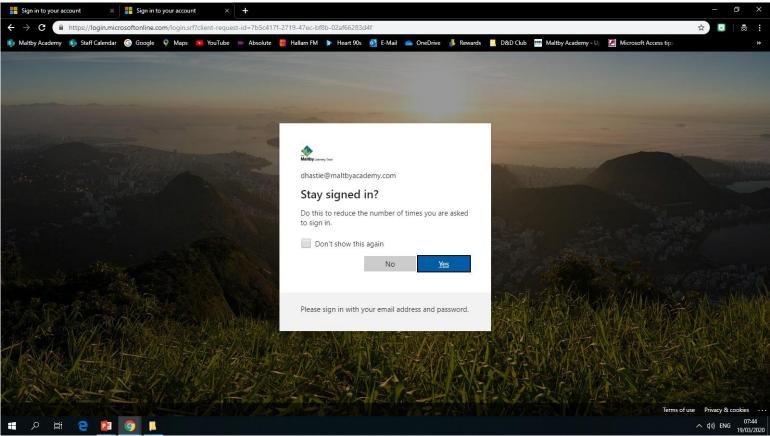

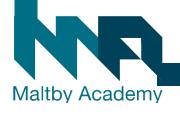

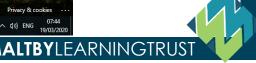

#### 5. You should now be on the Maltby Academy Portal.

Click on students

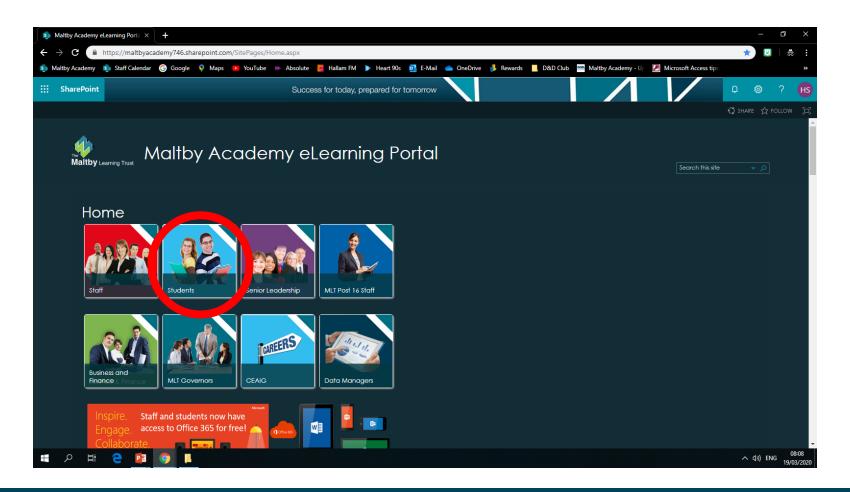

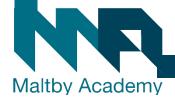

## 6. You should now have access to each of your subjects' areas.

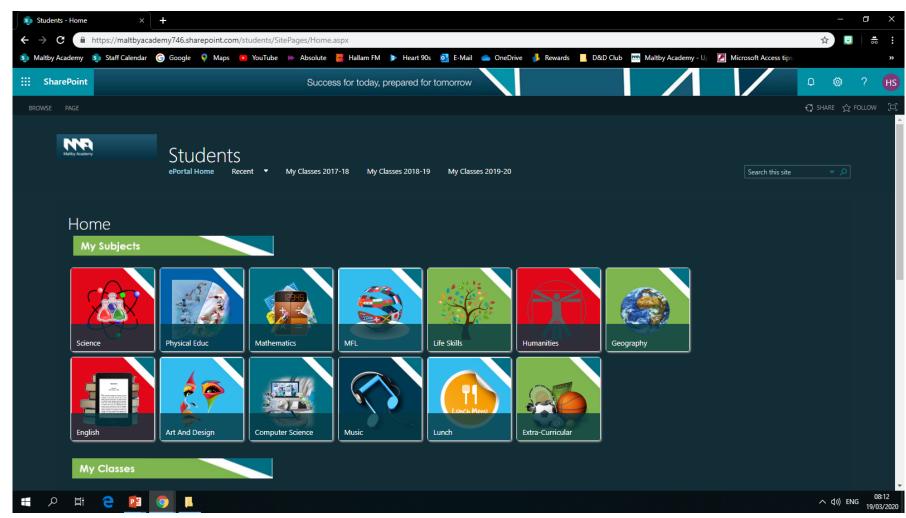

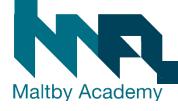

## 7. After you click on a subject you can see the work they have left.

• This is the computer science one, and computer scientists can access the work

here.

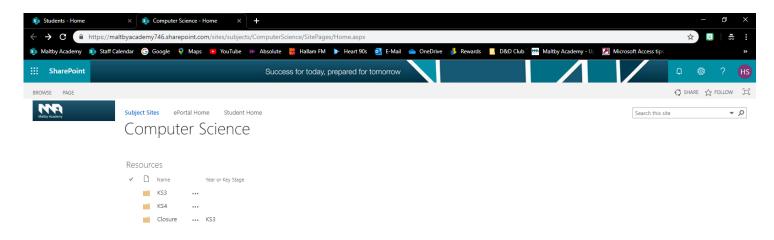

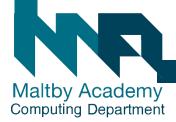

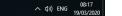

## 8. Back on the student section, you also have access to pages for each class.

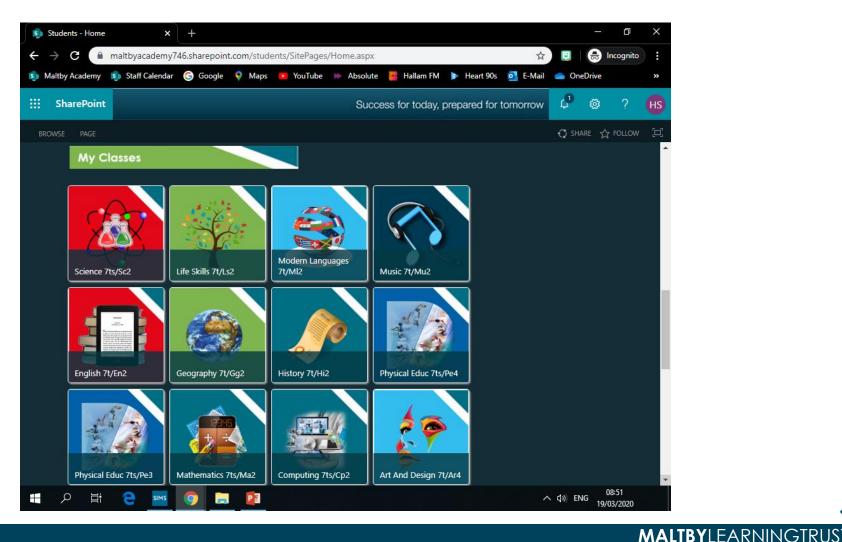

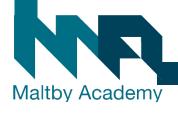

9. You can submit work to your teachers to be marked by putting it in your Student Dropbox area

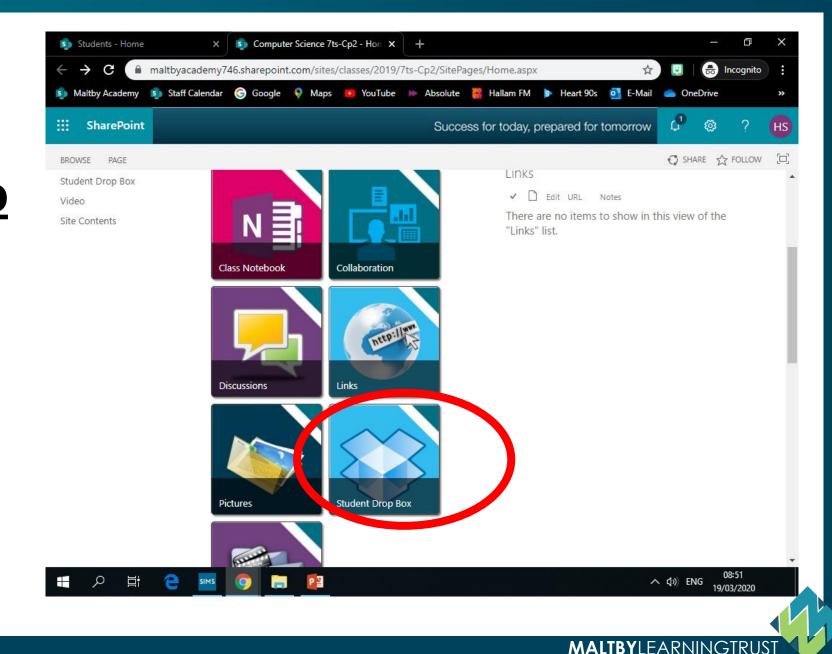

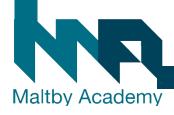

#### 10. Click on your name

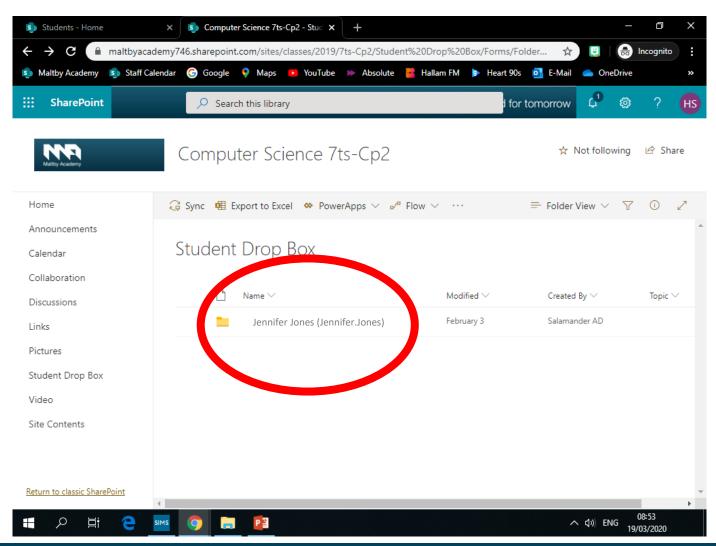

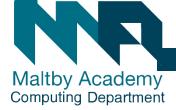

# 11. Drag any files, or upload any files you want your teacher to see, and mark for you.

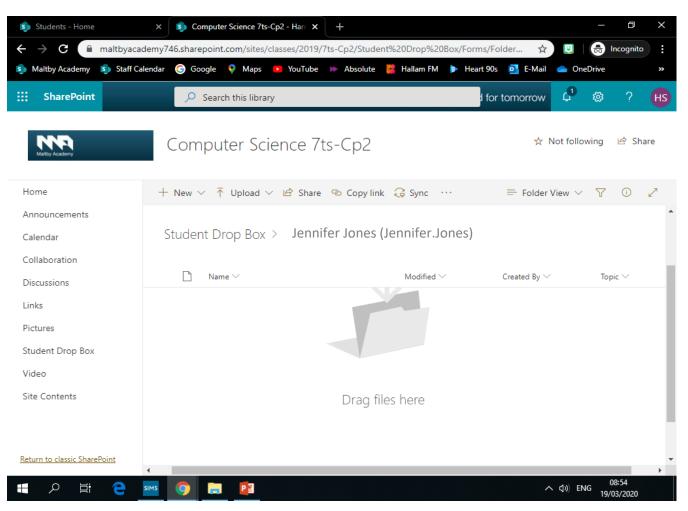

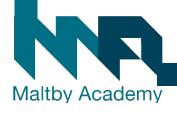